## VRONY felület használata

A.) Amennyiben már rendelkezik az ÁNTSZ portálon felhasználói fiókkal: a portálon belépve, "plusz szakrendszer kiválasztásával" felveheti az eVRONY-t a profiljába.

B.) Amennyiben még nem rendelkezik felhasználói fiókkal: a www.antsz.hu weboldalon, a jobb-felső sarokban található "Bejelentkezés" dobozon belül, a Regisztráció pontot választva, azt értelemszerűen kitöltve szükséges elküldenie regisztrációs lapot. Az adatok központi hitelesítését követően jogosulttá válik az eVRONY szakrendszer használatára.

Regisztrációs felület: ((LINK az antsz.hu régi kezdőoldalára, a szakrendszer regisztrációs felületéhez)

Regisztrációs segédlet: (LINK: https://www.antsz.hu/oszir/segedletek\_oszir.html

Belépés regisztrált felhasználók részére: (LINK az antsz.hu régi kezdőoldalára, a szakrendszer belépés felületéhez)

Felhasználói Kézikönyv: (LINK az antsz.hu régi kezdőoldalára, a Felhasználói kézikönyvhöz belépés felületéhez:

https://www.antsz.hu/data/cms75367/eVRONY\_eFOTO\_Felhaszna\_lo\_i\_ke\_ziko\_nyv\_v1\_3\_2 0160419.pdf)

Probléma esetén kérjük olvassa el közreadott útmutatónkat, valamint a Gyakran Ismételt Kérdések oldalait.

(link: https://www.antsz.hu/oszir/oszir\_gyik\_gyakran\_intezett\_kerdesek.html!)

## Regisztráció menete:

1. A "Regisztráció" rádiógombra való kattintással a felugró ablakban a regisztrációhoz szükséges adatokat megadásával, majd a teljesen kitöltött felület elküldésével történik.

• Adatbiztonsági okokból, olyan email címet kell megadni, melyet a regisztráló egyedül használ, a központi két lépcsős jogosultság elbíráló rendszer kiszűri, ha az űrlapon megadott cím már meglévő felhasználóhoz tartozik-e, ilyenkor a regisztráció elutasításra kerül.

• A partnernél a munkáltató/egészségügyi szolgáltató adatai (melynek a nevében regisztrál és adatot közöl) szerepeljenek.

• Az adószám a munkáltató intézmény adószáma

• A pecsétszám megadása nélkül a regisztráció érvénytelen (EEKH/ENKK azonosítót az orvosoknak ki kell tölteniük.

• A hozzáférési kérelem kérdésnél a kívánt szakrendszert (eVRONY szakrendszer) és a hozzá tartozó jogosultságo(ka)t = VRONY BEJELENTŐ kell kiválasztani DUPLA KATTINTÁSSAL

• A regisztrációs űrlapon a csillaggal jelölt mezők kötelezően kitöltendőek.

2. Az Üzenet az adminisztrátornak szövegdobozban megadható egyéb információ a regisztrációval kapcsolatban.

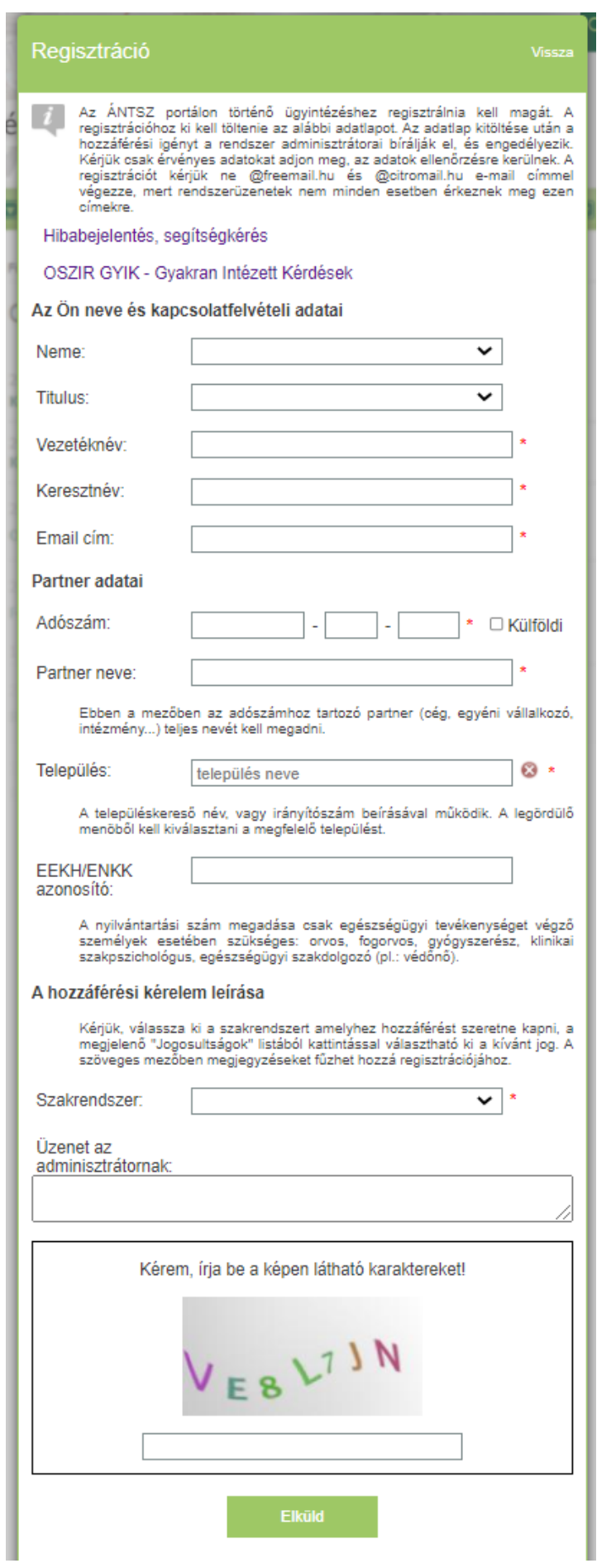

3. A kitöltött űrlap elküldése után az NNK adminisztrátorai ellenőrzik az adatokat, majd pozitív elbírálás után a felhasználót a belépési adatokról e-mailben értesítik. (ieiglenes belépési jelszó, amelyet belépést követően cserélni kell) A regisztráció elbírálása több napot is igénybe vehet.

## Belépés és adatrögzítés az e-VRONY szakrendszerben

- A.) Az e-mailben kapott ideiglenes jelszóval történő belépést követően új jelszó megadását kérjük.
- B.) A jelszavak 3 hónapig érvényesek, amennyiben elfelejti a felhasználó: az "Elfelejtett jelszó" menüpont használatával új jelszót állíthat be magának a felhasználónév és az email cím megadása után. (A jelszókérő e-mailben lévő link 4 óra múltán lejár!)
- C.) A szakrendszer elérése a jobb oldalon megjelenő ikonokra történő kattintással lehetséges.

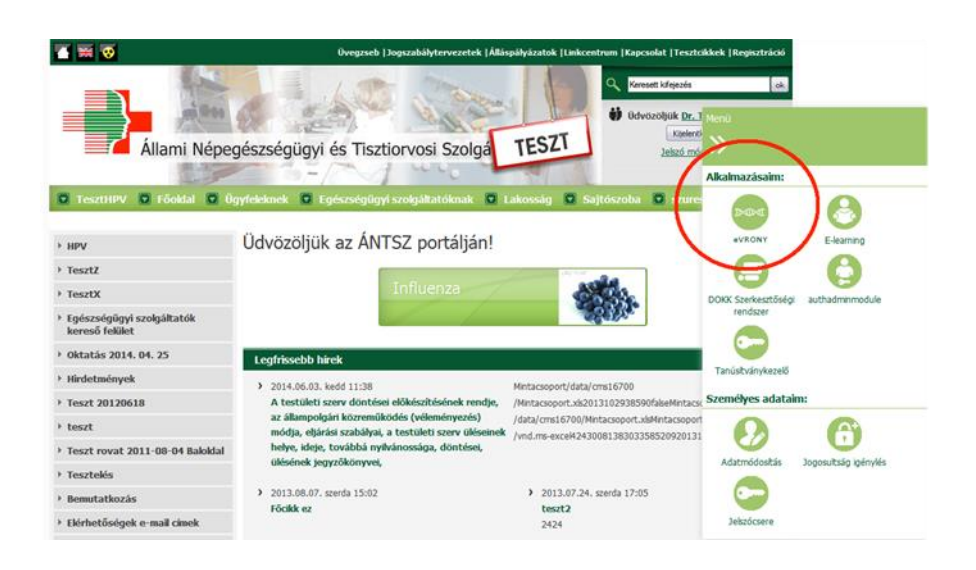

D.) A jelölt ikonra történő kattintással eléri a VRONY adatok KERESŐFELÜLETÉT. Kérjük, hogy a rögzítést megelőzően, a rögzíteni kívánt érintett nevére, TAJ számára vagy anya nevére történő kereséssel (beírással a keresőfelületbe) győződjön meg arról, hogy a rendellenességgel érintett még nem lett bejelentve a szakrendszerbe.

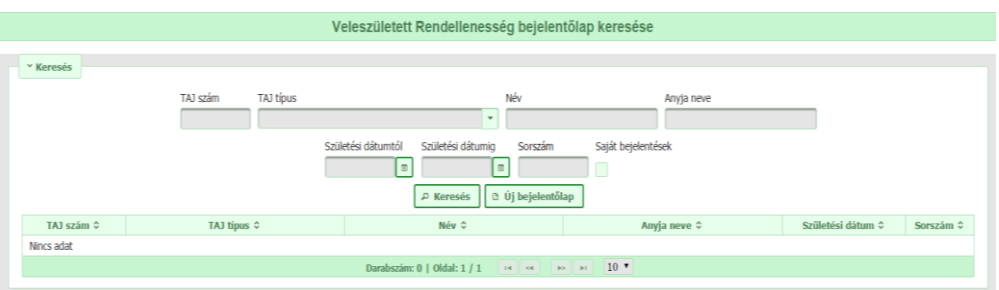

amennyiben a keresés nem hoz eredményt (nincs adat) "ÚJ bejelentőlap" gombra nyomva elkezdődhet az adat felvitele.

- amennyiben már rögzítésre került az érintett, megnyitva adatlapját meggyőződhet róla, hogy az adatok érvényesek, ha kiegészíteni valója v agy módosítani való adatot talál, bátran tegye mg, az adatok naplózva kerülnek rögzítésre, azaz visszakereshető ki mit rögzített az oldalon.
- E.) Az első adatrögzítést megelőzően kérjük olvassa el a Felhasználói kézikönyv 16-28 oldalait, a mezők értelmezésének megkönnyítése, a kitöltendő felületek gyors megismerése érdekében. (LINK

https://www.antsz.hu/data/cms75367/eVRONY\_eFOTO\_Felhaszna\_lo\_i\_ke\_ziko\_nyv\_v1\_3\_2 0160419.pdf)

F.) Az adatok rögzítését követően a Mentés majd Véglegesítés gombra nyomva új eset rögzítését teheti meg. Amennyiben szakrendszer hibaüzenetet küld, hogy nem lehetséges a bevitel véglegesítése, akkor valamilyen kötelező adat nem került megadásra, ekkor ezt pirossal megtekinthető, javítható. Amennyiben e jelzett adat a rögzítő számára nem ismert, a rendszer tárolja a bejelentést piszkozat formájában és a VRONY központ értesül róla.